# TABLE OF CONTENTS

<span id="page-0-0"></span>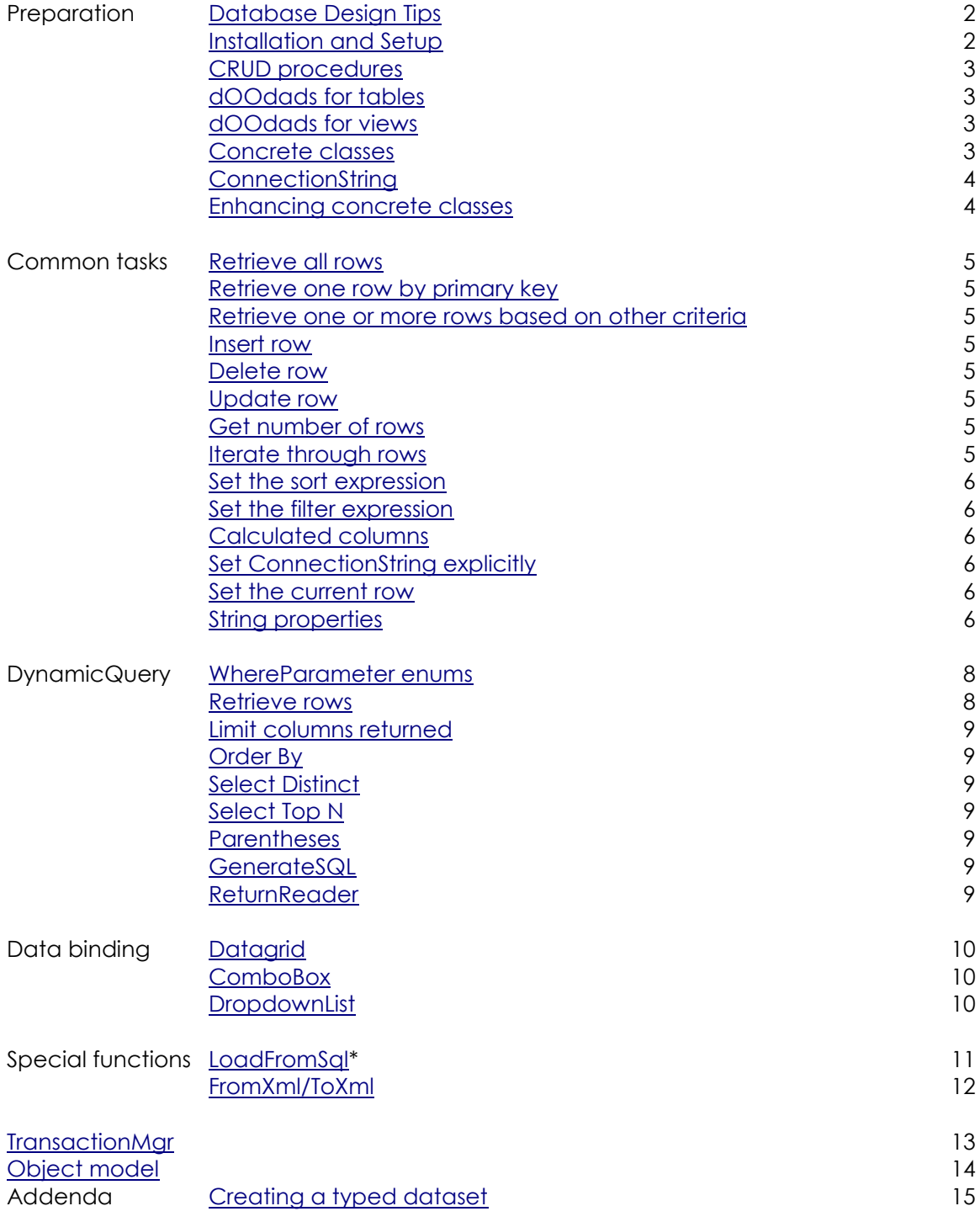

<span id="page-1-0"></span>

## PREPARATION

## Database Design Tips (MS SQL Server) [TOC](#page-0-0) TOC TO A REPORT OF THE STATE OF THE STATE OF THE STATE OF THE STATE O

- 1. For each table, I use a single identity column as the primary key. You can use GUIDs or multi-column primary keys too.
- 2. For each table, I add a column named "RowVersion" with a datatype of timestamp. (dOOdads will use this column to handle concurrency.)
- 3. Since dOOdads doesn't handle joins, I prepare the joins ahead of time by creating views.
- 4. Wherever possible, I design my database and application to minimize problems with nulls. When I do run into problems with nulls, I use [String Properties](#page-5-0).

## Install MyGeneration and add the dOOdads project to your solution [TOC](#page-0-0)

- 
- 1. Download from [http://www.mygenerationsoftware.com](http://www.mygenerationsoftware.com/) and install.
- 2. The installer puts the application in Program Files.
- 3. Add the dOOdads project to your Visual Studio solution:
	- a. Right-click on the Solution item and choose "Add Existing Project".
		- b. Navigate to the dOOdads project (C:\Program Files\MyGeneration\ Architectures\dOOdads\CSharp\MyGeneration.dOOdads\ dOOdads.csproj) and select. The dOOdads project will now appear in your solution.
		- c. In the DbAdapters folder, open the "Entity" corresponding to your database (e.g. "SqlClientEntity"). Find "Build Action" in "Properties" and set to "Compile". Repeat for the "DynamicQuery" adapter.
- 4. Build the dOOdads project.

## Get your .Net project ready for dOOdads

- 1. Add a reference to the dOOdads assembly to your project:
	- a. Right-click on "References" and choose "Add Reference".
	- b. On the Projects tab, double-click on the dOOdads project and click "OK".
- 2. Add 2 folders to the project:
	- a. DAL (data access layer) to hold the abstract classes created by **MyGeneration**
	- b. BLL (business logic layer) to hold the concrete classes that inherit the abstract classes

## <span id="page-2-0"></span>With MyGeneration:

## Create the CRUD stored procedures [TOC](#page-0-0) 2004 TOC 30 AM CRUD STOC

Start MyGeneration.

- 1. Edit | DefaultSettings and set the database.
- 2. Select the template that will generate stored procedures that will work with dOOdads (e.g., "SQL Stored Procedures").
- 3. Run the template, select the tables you want (usually all of them), and click OK.
- 4. The generated DDL will be copied to the Clipboard and displayed in the Output page.
- 5. Go to the query tool for your database, paste the DDL code, and execute to create the stored procedures.

### Create the dOOdads for tables [TOC](#page-0-0)

- 1. Return to MyGeneration and select the template that will generate the dOOdads code for tables (eg, "dOOdads Business Entity").
- 2. Run the template, change the output path to the **DAL** folder in your project, select the tables you want (usually all), and execute to create the abstract classes.
- 3. The class name for each of these dOOdads will start with an underscore.

### Create the dOOdads for views [TOC](#page-0-0) 2008 and the dood and the state of the state of the state of the state of the state of the state of the state of the state of the state of the state of the state of the state of the state o

- 1. Select the template that will generate the dOOdads code for views (e.g., "dOOdads Business View").
- 2. Run the template, change the output path to the **BLL** folder in your project, select the views you want (usually all), and execute to create the concrete classes.
- 3. The class name for each of these dOOdads will NOT start with an underscore because they are already concrete classes in the BLL folder.

### Write the concrete classes corresponding to the abstract classes [TOC](#page-0-0) TOC

- 1. Run the Concrete Classes template, saving the code in the BLL folder of your project
- 2. or write the classes yourself as follows:

```
public class Employees : Employees
      { 
          public Employees() 
\{ } 
    }
```
## <span id="page-3-0"></span>With Visual Studio:

### Include the dOOdads in your project

- 1. Right-click on the DAL folder and select "Include in project".
- 2. Repeat for the BLL folder.

### Enter the connection string in the AppSettings section of the config file  $\overline{_{\rm{DC}}}$

- 1. Put the connection string in the web.config (for web apps) or app.config (for WinForms apps) file and name it "**dbConnection**".
- 2. If the connection string is not explicitly assigned in the dOOdad, the dOOdad will look in the config file for "**dbConnection**".

### Enhance your concrete classes [TOC](#page-0-0) 2008 and the state of the state of the state of the state of the state of the state of the state of the state of the state of the state of the state of the state of the state of the state

If you wish to add any custom properties and methods to your business entities, you can do so in the concrete classes at any time. If your data structure changes and you need to recreate your dOOdads, the code you add here will not be overwritten.

For processing related to the business entity that normal dOOdads methods won't handle, consider using the special LoadFromSql\* methods (see [SPECIAL FUNCTIONS\)](#page-10-0) here in the concrete class.

# COMMON TASKS

<span id="page-4-0"></span>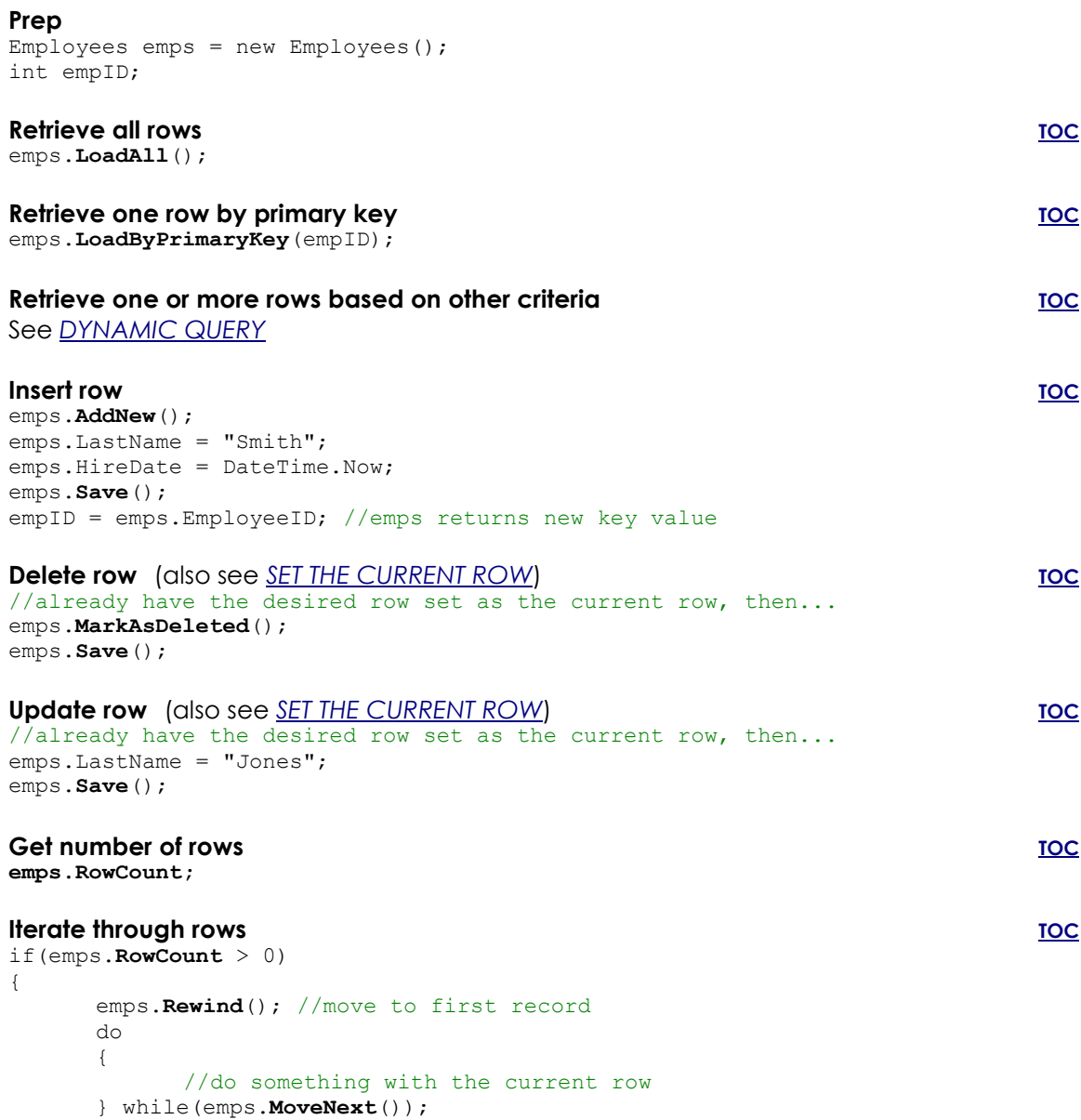

}

<span id="page-5-0"></span>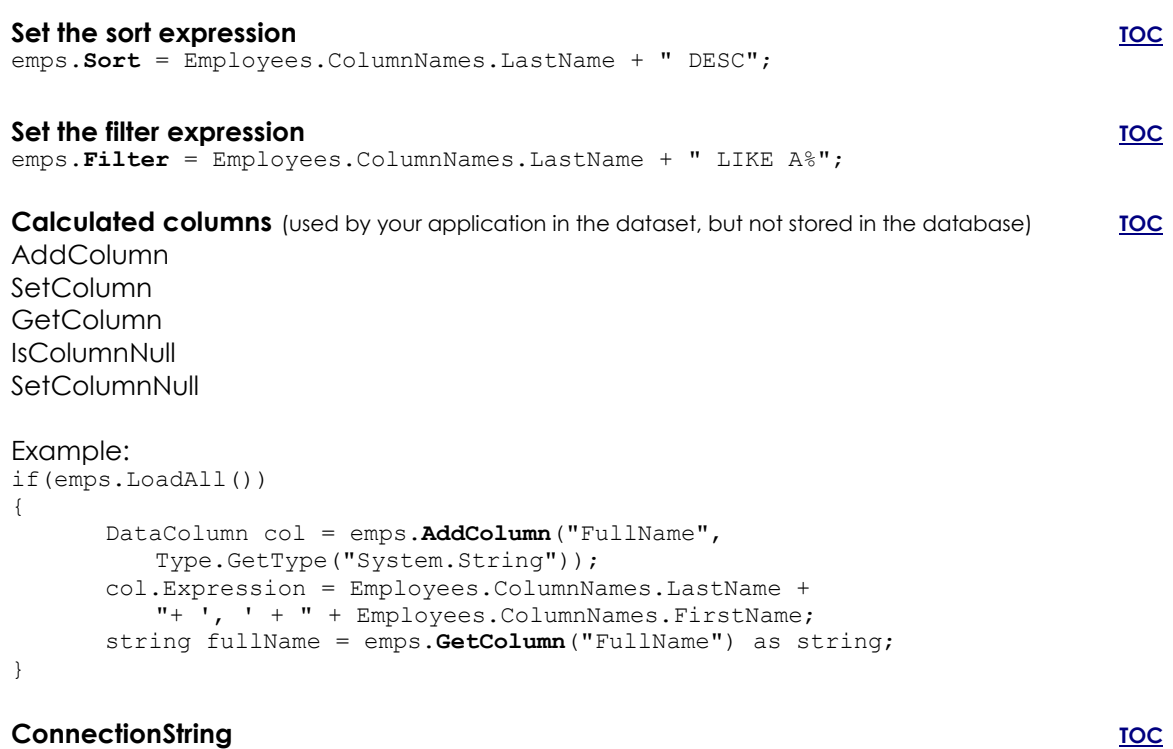

Define the connection string in your config file, naming it "[dbConnection"](#page-3-0). If you choose not to do that or you are using more than one database, you can use the ConnectionString property of the dOOdad.

emps.ConnectionString = "User=me;Password=pw;Database=Employees;DataSource=MyServer"

### Set the current row [TOC](#page-0-0) is a set of the current row TOC is a set of the current row TOC is a set of the current row TOC is a set of the current row TOC is a set of the current row TOC is a set of the current row TOC is a s

Before you can change values in a row or delete a row, the row to change must be assigned to the DataRow property (the "current row"). This is accomplished in several ways:

- 1. LoadAll or Query. Load the current row is the first row
- 2. LoadByPrimaryKey the current row is the returned row
- 3. **AddNew** the current row is the new row before it is inserted into the database
- 4. Rewind and MoveNext Rewind sets the current row to the first row in the existing DataTable; MoveNext sets the current row to the row it moves to.

### String properties [TOC](#page-0-0) 2004 TOC 2006 TOC 2006 TOC 2006 TOC 2006 TOC 2006 TOC 2006 TOC 2006 TOC 2006 TOC 2006 TOC

Another very handy feature of dOOdads is called "string properties". This simplifies the handling of null values in both string and non-string columns. For each data column in the dOOdad, there is a string property in addition to the column property.

For example:

emps.Salary and emps.s\_Salary emps.HireDate and emps.s\_HireDate

Check if a value is null:

if(emps.s\_Salary == "") if(emps.s\_HireDate == "")

### Set a value to null:

emps.s\_LastName = ""; emps.s\_HireDate = "";

## DYNAMIC QUERY

<span id="page-7-0"></span>The dynamic query property of the dOOdad (MyDoodad.Query) allows you to select records in an ad hoc fashion without having to write a bunch of little stored procedures. (And its design precludes the possibility of SQL-injection attacks.)

### WhereParameter enums (see [object model diagram](#page-13-0) for C#) [TOC](#page-0-0)

Conjunctions (WhereParameter.Conj)

- And
- Or
- UseDefault

### Directions (WhereParameter.Dir)

- ASC
- DESC

### Operands (WhereParameter.Operand)

- Between
- Equal
- GreaterThan
- GreaterThanOrEqual
- In
- IsNotNull
- IsNull
- LessThan
- LessThanOrEqual
- Like
- NotEqual
- NotIn
- NotLike

### Retrieve rows [TOC](#page-0-0) 2008 and the United States of the United States and the United States of the United States of the United States and the United States of the United States and the United States and the United States of th

```
emps. Where. LastName. Value = "%A%";
emps. Where. LastName. Operator = WhereParameter. Operand. Like;
//Note: Conjuction not Conjunction 
emps.Where.HireDate.Conjuction = WhereParameter.Conj.Or;
emps. Where. HireDate. BetweenBeginValue = "2001-01-01 00:00:00.0";
emps. Where. HireDate. BetweenEndValue = "2001-12-31 23:59:59.9";
emps. Where. HireDate. Operator = WhereParameter. Operand. Between;
emps.Query.Load();
```
<span id="page-8-0"></span>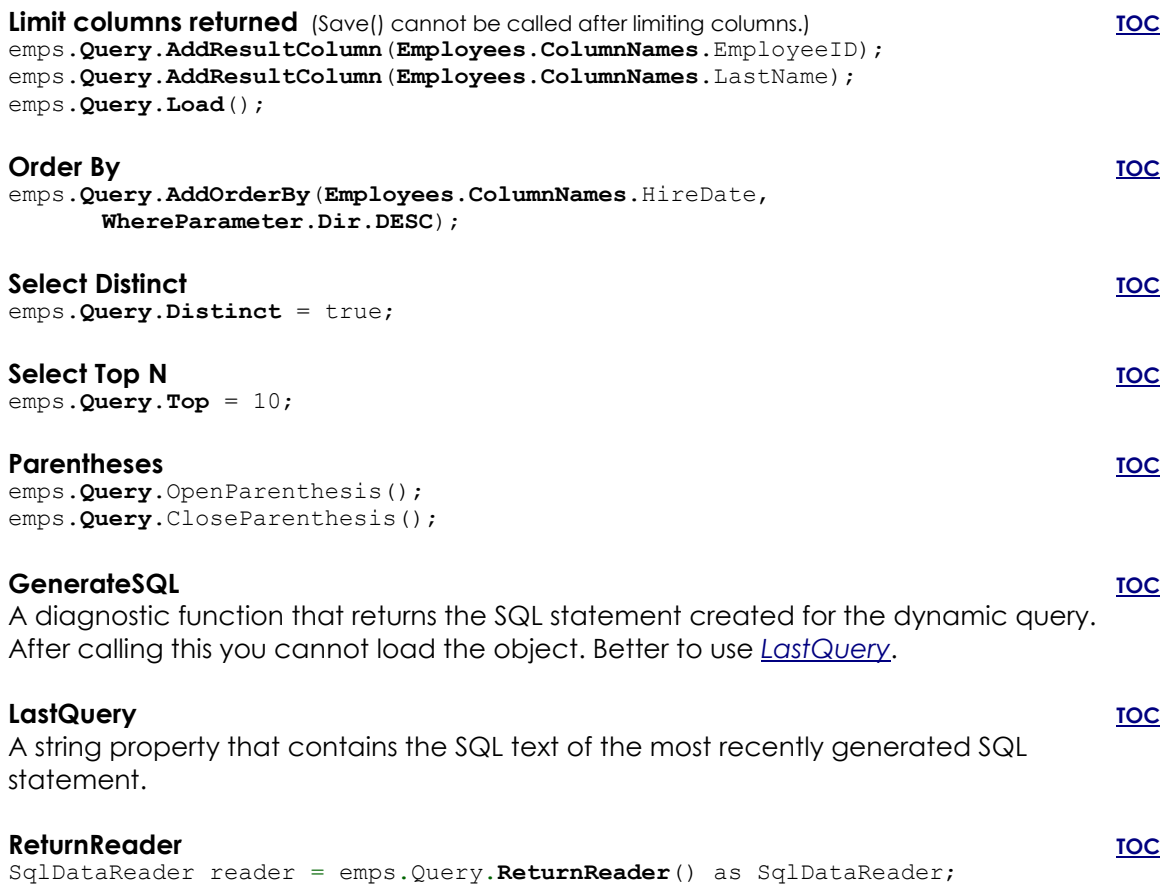

<span id="page-9-0"></span>

## DATA BINDING

### Data binding to a datagrid (Web app) [TOC](#page-0-0) 1996 September 2006 September 2006 September 2006 September 2006 September 2006 September 2006 September 2006 September 2006 September 2006 September 2006 September 2006 September 2

- 1. Create a typed Dataset (.xsd file) with a DataTable to match the dOOdad columns.
- 2. Add the Dataset to your form.
- 3. Add a DataView and assign the new Dataset.DataTable to its Table property.
- 4. Bind the datagrid to the DataView and design the DataGrid as you wish.
- 5. In the code-behind, change the DataView's Table property to the DefaultView property of the dOOdad:

```
if(emps.LoadAll()) 
{ 
       dvEmps = emps.DefaultView; 
       dgEmps.DataSource = dvEmps; 
       dgEmps.DataBind(); 
}
```
(NOTE: The only reason to use a dataset here is to help design the datagrid visually at design time. The dataset is not referenced in code at all.)

6. If you wish, you can store the dataview in the Session as follows:

```
Session["dvEmps"] = emps.DefaultView;
dvEmps = Session["dvEmps"];
```
### Data binding to a ComboBox (WinForms app) [TOC](#page-0-0) 1996 TOC 1997 TOC

```
//get data 
emps.Query.AddResultColumn(Employees.ColumnNames.EmployeeID); 
emps.Query.AddResultColumn(Employees.ColumnNames.LastName); 
emps.Query.AddOrderBy(Employees.ColumnNames.LastName, 
      WhereParameter.Dir.ASC); 
emps.Query.Load();
```
### //bind to combobox

```
cmbEmployees.DisplayMember = Employees.ColumnNames.LastName;
cmbEmployees. ValueMember = Employees. ColumnNames. EmployeeID;
cmbEmployees. Datasource = emps. DefaultView;
```
### Data binding to a DropDownList (Web app) [TOC](#page-0-0)

```
//get data 
emps.Query.AddResultColumn(Employees.ColumnNames.EmployeeID); 
emps.Query.AddResultColumn(Employees.ColumnNames.LastName);
emps.Query.AddOrderBy(Employees.ColumnNames.LastName, 
      WhereParameter.Dir.ASC); 
emps.Query.Load();
```
//bind to drop-down list

```
ddlEmployees.Datasource = emps.DefaultView;
ddlEmployees.DataTextField = Employees.ColumnNames.LastName;
ddlEmployees.DataValueField = Employees.ColumnNames.EmployeeID;
ddlEmployees.Databind();
```
Steve Corn **Page 10 of 15** 7/27/2005 Ported to C# by David Neal Parsons

# SPECIAL FUNCTIONS

<span id="page-10-0"></span>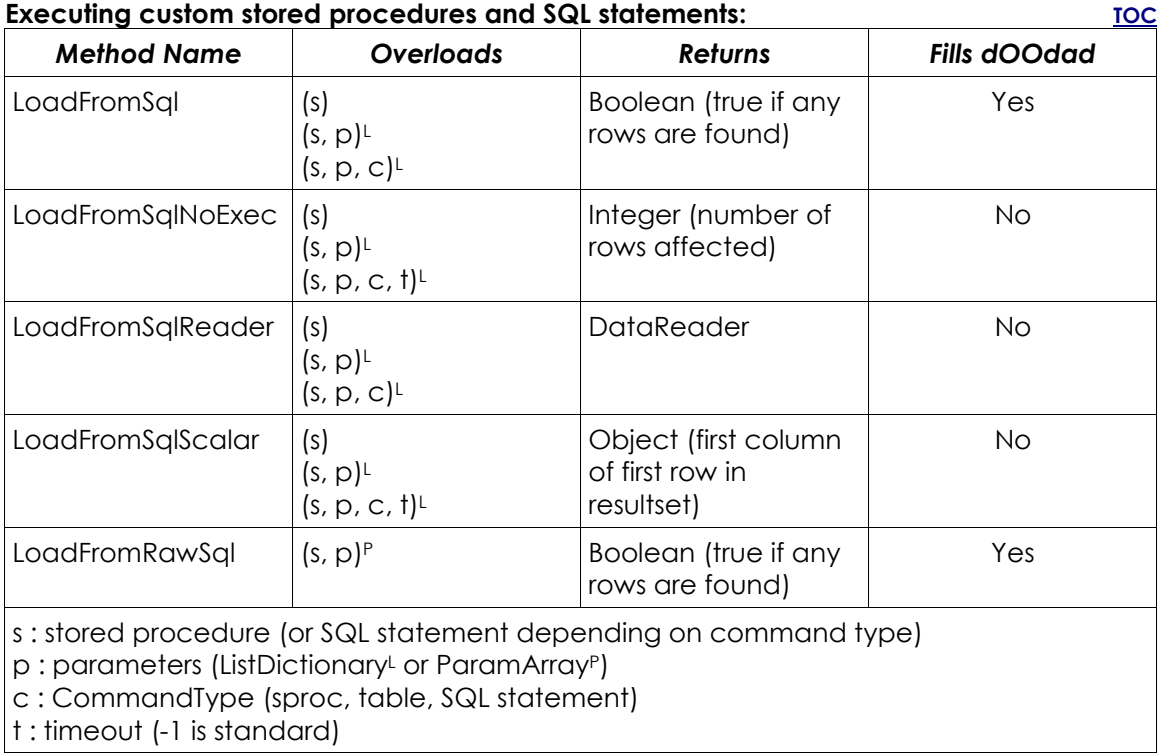

These functions can be used to extend the concrete class (in fact, they cannot be accessed outside of the concrete class). See the examples on the next page.

```
Examples: 
LoadFromSal
ListDictionary Parms = new ListDictionary();
Parms.Add(Employees.Parameters.EmployeeID, 152);
if(this.LoadFromSql("proc_GetSpecialEmployee", Parms))
{ 
       ... 
}
LoadFromSqlNoExec
int NbrOfChecks = this.LoadFromSqlNoExec("proc_CalculatePayroll");
LoadFromSqlReader
SqlDataReader rdr = 
      this.LoadFromSqlReader("proc_GetSpecialEmployee", Parms) 
      as SqlDataReader; 
LoadFromSqlScalar
DateTime EarliestHireDate;
Parms.Clear(); 
Parms.Add("@Active", 1);
EarliestHireDate = 
      Convert.ToDateTime(this.LoadFromSqlScalar("GetEarliestHireDate", 
      Parms)); 
LoadFromRawSql
this.LoadFromRawSql("SELECT MIN(EM HireDate) FROM tEmployees WHERE EM Active =
  {0}","1"); 
FromXml / ToXml Tocal Toxic Toxic Tocal Tocal Tocal Tocal Tocal Tocal Tocal Tocal Tocal Tocal Tocal Tocal Toca
emps.Query.Load(); //emps.RowCount = 200emps.LastName = "Griffinski"; //Change first row
emps.GetChanges(); //emps.RowCount now = 1
string xml = emps.ToXml();//Now reload that single record into a new Employees object and save it 
Employees empsClone = new Employees(); 
empsClone.FromXml(xml); 
empsClone.Save();
```
**[TOC](#page-0-0)** 

## TRANSACTIONMGR

```
TransactionMgr tx = TransactionMgr.ThreadTransactionMgr();
try 
{ 
      Employees emps = new Employees();
      emps.AddNew(); 
      emps.FirstName = "Jimmy";
      emps.LastName = "Doe"; 
      Products prds = new Products(); 
      prds.AddNew(); 
      prds.ProductName = " Lunch Box ";prds.Discontinued = false; 
      tx.BeginTransaction(); 
      emps.Save(); 
      prds.Save(); 
      tx.CommitTransaction(); 
} 
catch(Exception ex) 
{ 
      tx.RollbackTransaction(); 
      TransactionMgr.ThreadTransactionMgrReset(); 
}
```
[TOC](#page-0-0)

# dOOdads Object Model

<span id="page-13-0"></span>(This is the C# flavor. There are slight differences in the Enums in the VB version.)

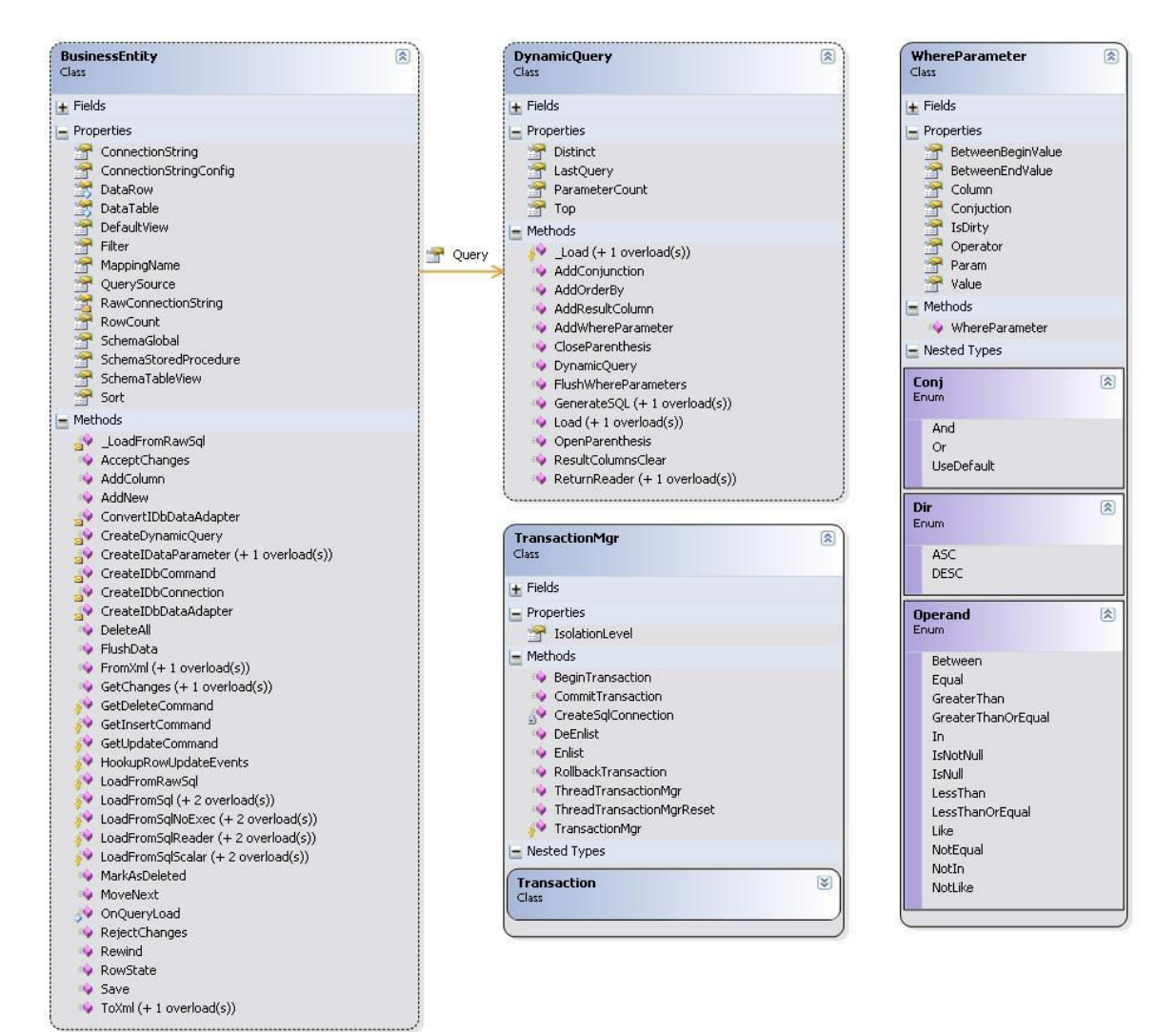

## ADDENDA

## <span id="page-14-0"></span>How to create a typed dataset: The state of the state of the state of the state of the state of the state of the state of the state of the state of the state of the state of the state of the state of the state of the state

Assuming you're in Visual Studio:

- 1. From the menu, click File | Add new item.
- 2. Select DataSet from the item types presented and give it a name.
- 3. When the .xsd appears, you can do one of two things:
	- 1. Drag and drop a table or view from Server Explorer, or
	- 2. Hand-build a DataTable:
		- i. Right-click on it and select Add | New element.
		- ii. A DataTable will be created; type the name of the table in place of "element 1".
		- iii. List the fields and datatypes to match your dOOdad. This can match a table, a view, the fields selected in a dynamic query – anything that a dOOdad can represent.
- 4. Save the xsd.
- 5. Go to your web form and add a dataset from the Toolbox. Select the dataset you just created.